## **Инструкция «Как создать обращение в системе тех.поддержки для АРМ Ломбард»**

- 1. Авторизуйтесь в личном кабинете (учетная запись от ЛК высылалась индивидуально по почте).
- 2. Откройте раздел «Проекты».
- 3. Откройте Ваш проект (см.скриншот).

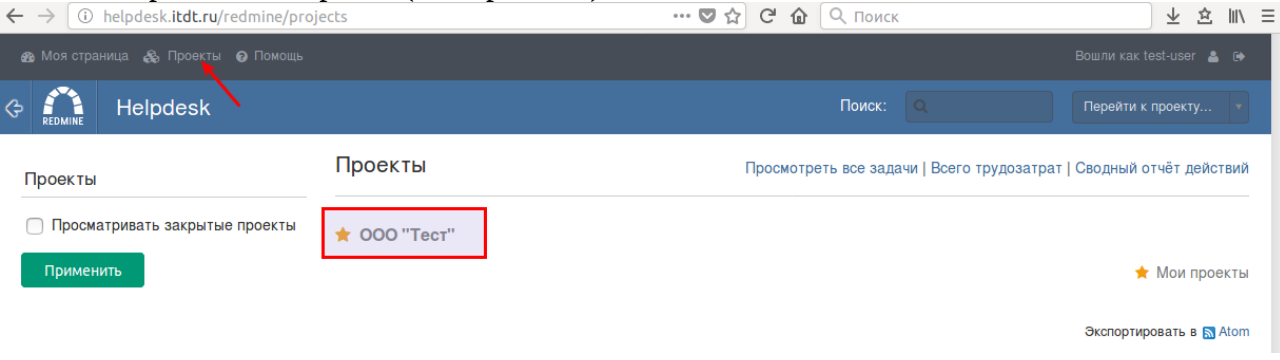

## 4. Откройте раздел «Задачи».

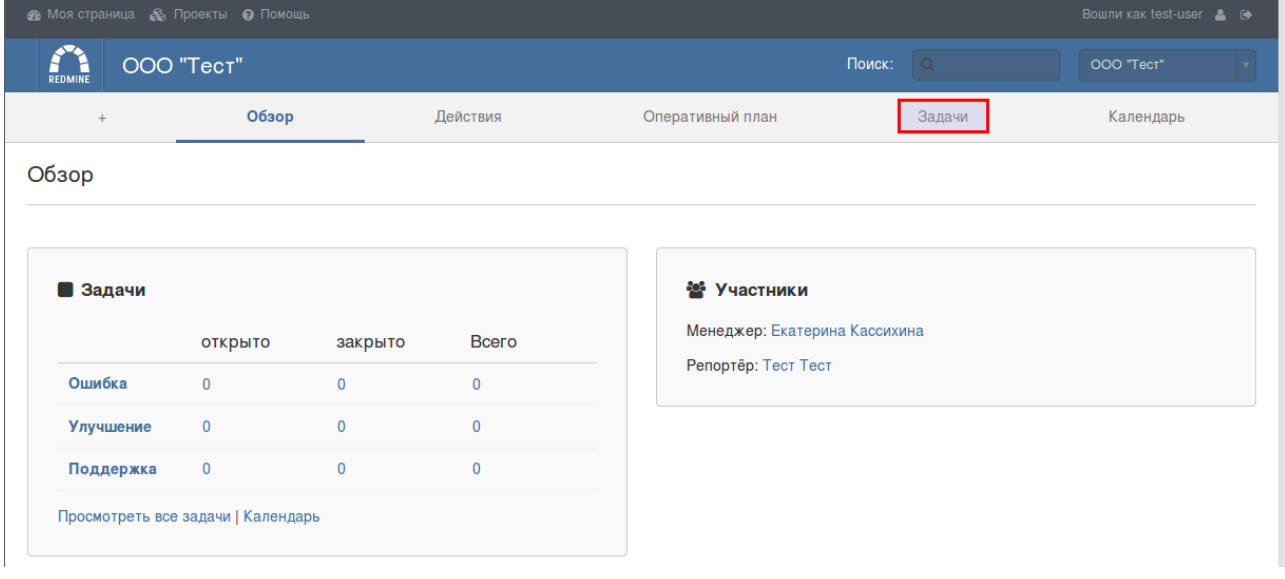

## 5. Выберите действие «Создать задачу».

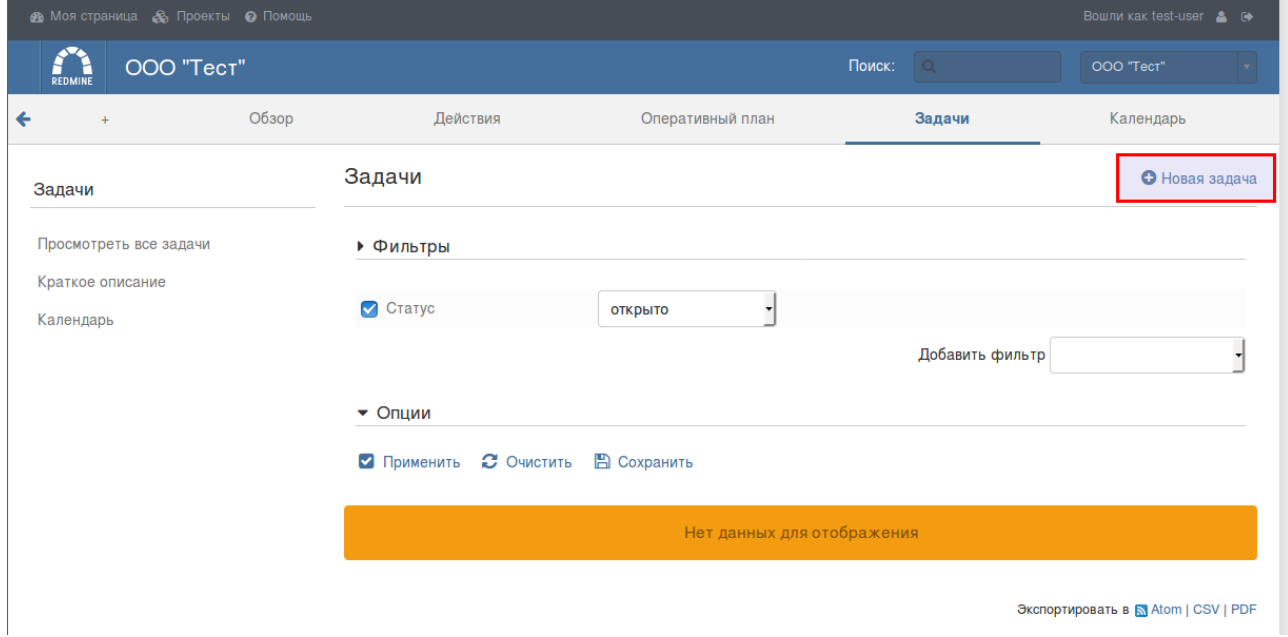

6. Заполните поля в задаче.

Для принятия заявки в работу необходимо заполнить следующие данные:

- Указать трекер обращения (Ошибка если присутствует ошибка в работе приложения, Улучшение — если речь идёт о доработке приложения АРМ Ломбард, и Поддержка — если речь идёт о запросе на помощь, консультации в работе приложения, либо запрос на удаленное подключение специалиста).
- Указать тему обращения. Тема должна кратко, но понятно характеризовать суть Вашего обращения.
- Указать описание задачи. Описание должно быть полным и понятным. Если речь идёт об ошибке в приложении, обязательно следует указывать версию приложения на которой она проявляется, а также дату сборки приложения. Кроме того, следует приложить архивную копию базы данных на которой присутствует данная проблема, для дальнейшего тестирования. Для тестирования следует указать как можно воспроизвести обнаруженную ошибку. В случае, если описание будет выполнено в недостаточно полном виде заявка не будет принята.
- Заполнить поле назначена, выбрав в качестве исполнителя «Екатерина Кассихина».
- Указать приоритет рассмотрения задачи. При выполнении задачи приоритет может быть изменен исполнителем. Самый высокий приоритет может быть установлен только в случае, если приложение перестало работать/не запускается и т. д.
- При необходимости приложите файлы для лучшего понимания обращения (это могут быть скриншоты, текстовые документы, либо архивная копия базы данных).
- Если размер архивной копии базы данных превышает допустимый, то файл может быть приложен как ссылка для скачивания с файлообменника (например, ссылка на Яндекс.Диск, либо Google диск и т. д.).

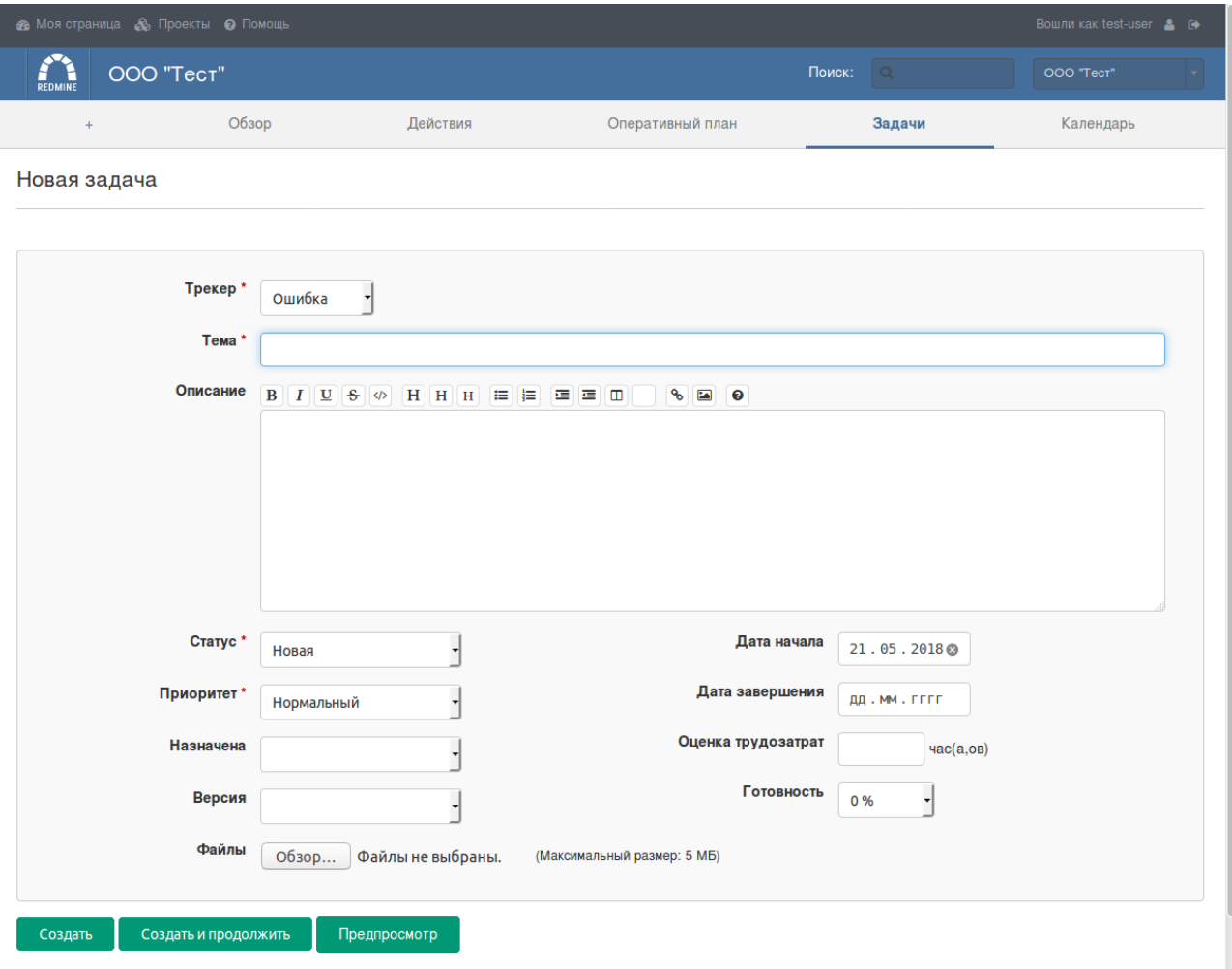

## 7. Нажмите кнопку создать.

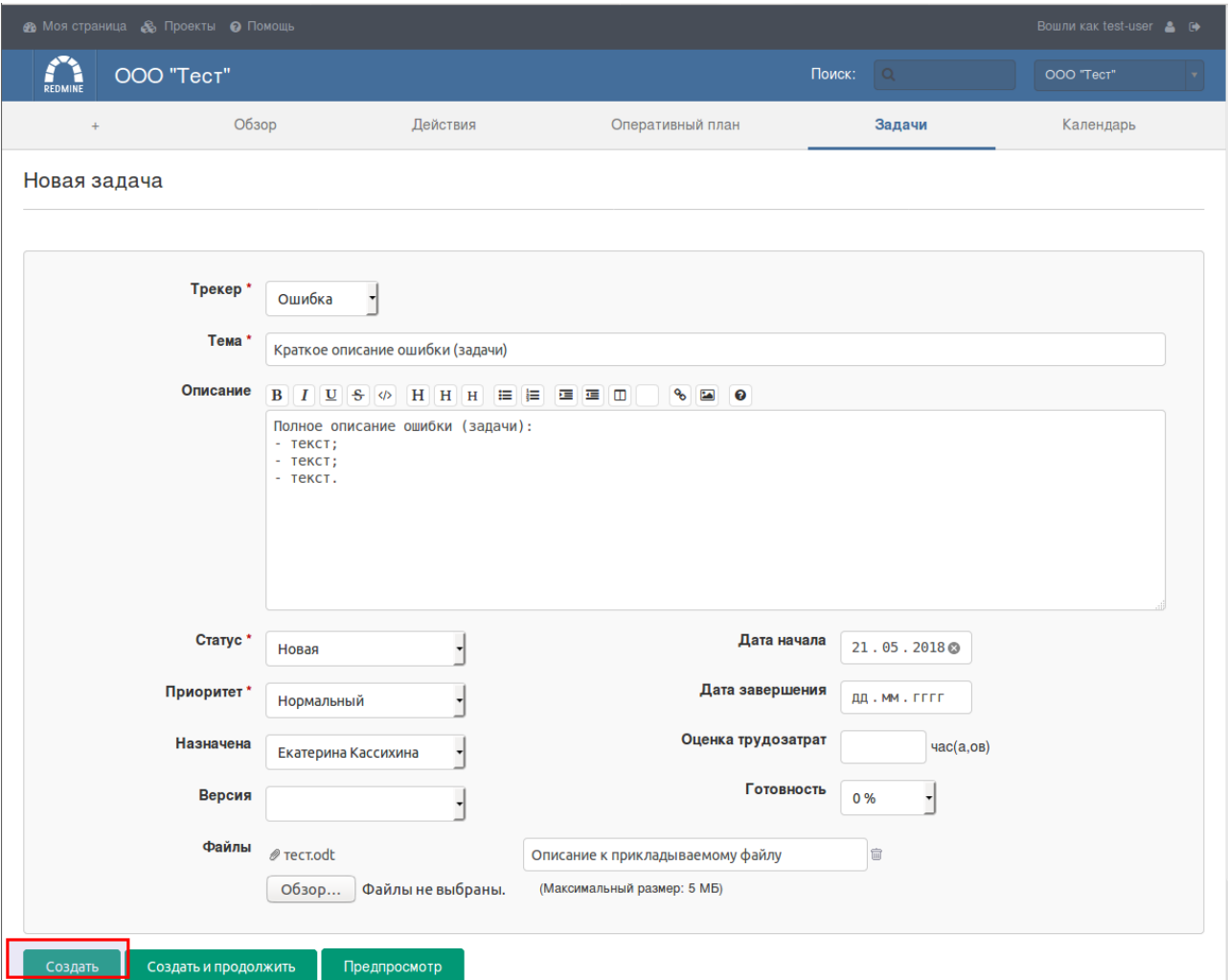